# **USER MANUAL**

# **Model 2192/USB/V.92 USB Modem**

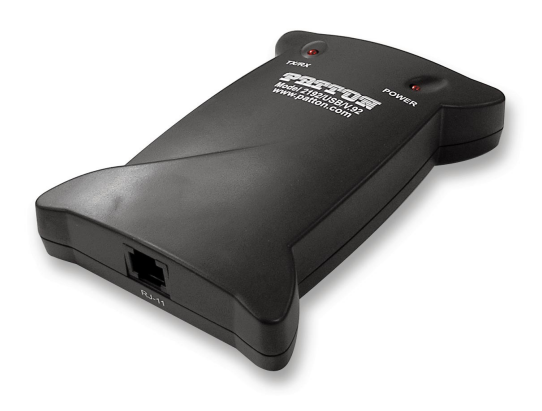

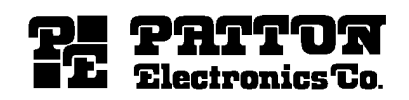

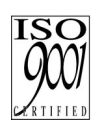

Part# 07M2192 Rev. A Doc# 09401U2-001 Revised 10/26/04

SALES OFFICE +1 (301) 975-1000 TECHNICAL SUPPORT +1 (301) 975-1007 www.patton.com

An ISO-9001 Certified Company

# **CONTENTS**

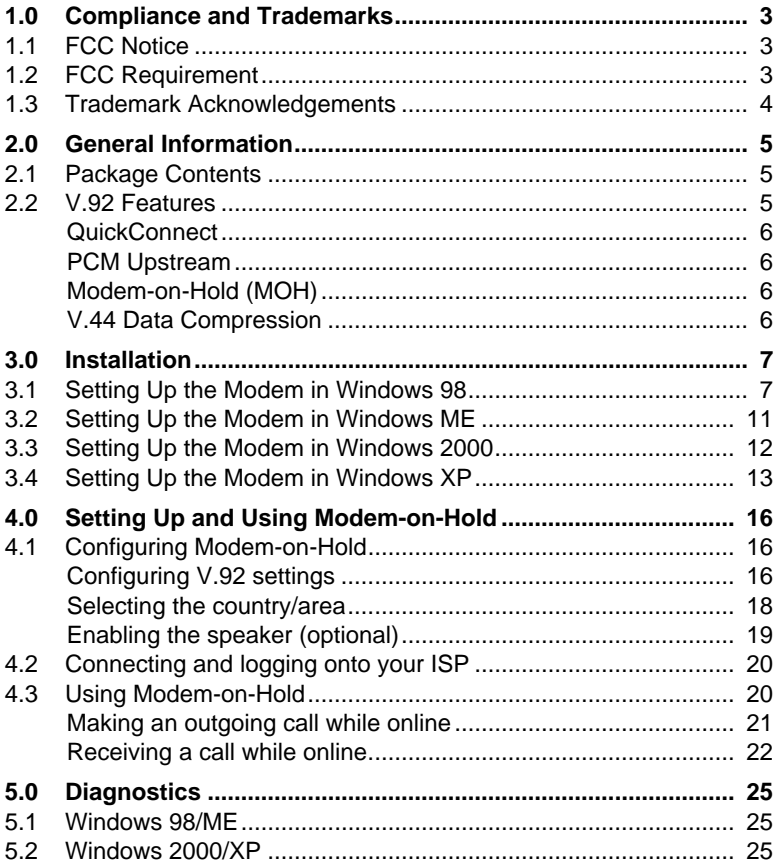

# **1.0 COMPLIANCE AND TRADEMARKS**

# <span id="page-2-1"></span><span id="page-2-0"></span>**1.1 FCC NOTICE**

This equipment has been tested and found to comply with the limits for a Class B digital device, pursuant to Part 15 of FCC Rules. These limits are designed to provide reasonable protection against harmful interference in a residential installation. This equipment generates, uses and can radiate radio frequency energy and, if not installed and used in accordance with the instructions, may cause harmful interference to radio communications. However, there is no guarantee that interference will not occur in a particular installation. If this equipment does cause harmful interference to radio or television reception, which can be determined by turning the equipment off and on, the user is encouraged to try to correct the interference by one or more of the following measures:

- Reorient of relocate the receiving antenna.
- Increase the separation between the equipment and receiver.
- Connect the equipment into an outlet on a circuit different from that to which the receiver is connected.
- Consult the dealer or an experienced radio / TV technician for help.

This unit was tested with shielded cables on the peripheral devices. Shielded cables must be used with the unit to insure compliance. This statement can be deleted if unit was not tested with shielded cables.

The manufacture is not responsible for any radio or TV interference caused by unauthorized modifications to this equipment. Such modifications could void the user's authority to operate the equipment.

This device complies with Part 15 of the FCC rules. Operation is subject to the following two conditions:

- This device may not cause harmful interference.
- This device must accept any interference that may cause undesired operation.

# <span id="page-2-2"></span>**1.2 FCC REQUIREMENT**

This equipment complies with Part 68 of the FCC Rules. On the base unit of this equipment is a label that contains, among other information, the FCC Registration Number and Ringer Equivalence Number (REN) for this equipment. If requested, this information must be given to Telephone Company.

The REN is useful in determining the quantity of devices you may connect to your telephone line and still have those entire devices ring when your telephone number is called. In most, but not all area, the sum of the RENs of all devices connected to one line should not exceed five (5). To be certain of the number of devices you may connect to your line, as determined by the REN, you should contact your local telephone company to determine the maximum REN for your calling area.

If your equipment causes harm to the telephone network, the telephone company may discontinue your service temporarily. If possible, they will notify you in advance. But if advance notice is not practical, you will be notified as soon as possible. You will be informed of your right to file a complain with the FCC. Your telephone company may make changes in its facilities, equipment, operations or procedures that could affect the proper functioning of your equipment. If they do, you will be notified in advance to give you an opportunity to maintain uninterrupted telephone service.

The telephone company may not use the equipment on coin service. Connection to party lines is subject to state tariffs.

#### <span id="page-3-0"></span>**1.3 TRADEMARK ACKNOWLEDGEMENTS**

The terms Microsoft, Windows 98, Windows 2000, Windows ME, and Windows XP are registered trademarks of Microsoft Corporation in the United States and other countries. The term *Linux* is a registered trademark of Linus Torvalds.

# **2.0 GENERAL INFORMATION**

<span id="page-4-0"></span>Congratulations on your purchase of this USB Modem. The Model 2192/USB/V.92 Modem features the latest innovations in high speed modem design to make electronic communication faster and easier, including V.92 compatibility. This manual will show you how to install and properly use the modem in order to take full advantage of its features. If any questions or problems arise during installation or use of this product, contact Patton Electronics Technical Support at **+1 (301) 975-1007**.

# <span id="page-4-1"></span>**2.1 PACKAGE CONTENTS**

Carefully unpack and remove the carton contents. Contact your dealer immediately if any of the following items are missing or damaged:

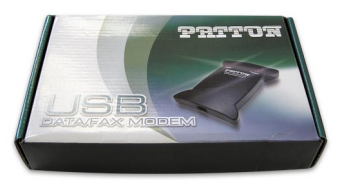

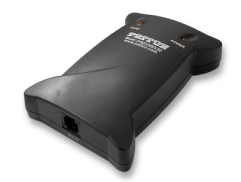

Modem carton Model 2192/USB/V.92 Modem

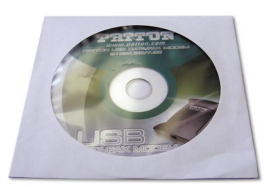

CD-ROM (contains modem driver software and user manual)

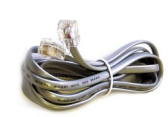

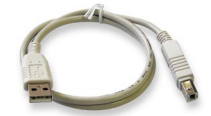

RJ-11 telephone cable

USB cable

# <span id="page-4-2"></span>**2.2 V.92 FEATURES**

The Patton 2192 USB modem is compatible with the V.92 modem standard and, when operated in conjunction with services provided by your local phone company and Internet service provider (ISP), provides the following capabilities:\*

- QuickConnect
- PCM Upstream

**Note** Follow all cautions and instructions in this manual to avoid damaging the product.

Your ISP and local phone company must support V.92. If they do, the USB modem will automatically detect that it can use V.92.

- Modem-on-Hold
- V.44 Data Compression

# <span id="page-5-0"></span>**QuickConnect**

Allows your modem to connect to the ISP faster than before. Very simply, QuickConnect shortens the time it takes to make a connection by remembering the phone line and ISP characteristics, then storing them for later usage. QuickConnect cuts the modem handshake time in half for most calls.

# <span id="page-5-1"></span>**PCM Upstream**

Boosts the upstream data rates between you and your ISP to reduce upload times for large files and email attachments. Although previous modem standards like V.90 may have shown a downstream connection rate of up to 57.6 the actual upload speeds were limited to 33.6 kbps. V.92 raises the upload rate to a maximum of 48 kbps so e-mails and file transfers can upload much faster.

# <span id="page-5-2"></span>**Modem-on-Hold (MOH)**

Many households use the same phone line for voice calls and for surfing the Internet. Before MOH, the user browsing the Internet prevented incoming or outgoing phone calls. Now, modem-on-hold enables users to receive incoming calls while remaining connected to the Internet.\*\* Also, you can make a voice call while connected to the Internet and keep the modem connection active. Typically, you can spend up to 10 minutes on a voice call without affecting your online connection, then, when you hang up the phone, you can resume browsing. For more information on using modem-on-hold, go to [Section 4.0, "Setting Up and Using Modem](#page-15-0)[on-Hold" on page 16.](#page-15-0)

# <span id="page-5-3"></span>**V.44 Data Compression**

Automatically compresses your data to boost your effective data delivery rates from 10 to 120% faster than those achieved by using the V.42bis compression protocol. The most popular activity on the Internet is browsing web sites, and this is where V.44 delivers the greatest improvement over V.42bis. Most web pages use HTML content that can be highly compressed to increase your data throughput by up to 120%. V.44 increases data throughput for email by up to 27%, Word documents by up to 21%, PowerPoint files by up to 10%, and C source files by up to 45%. V.44 will not typically increase your data delivery rate for already compressed files like JPEG and GIF pictures, and TAR, SIT, and ZIP archived software downloads.

<sup>\*\*</sup> Call-Waiting service from your phone company is required.

#### **3.0 INSTALLATION**

<span id="page-6-0"></span>This chapter contains the following sections that describe installing the modem driver software:

- • [Section 3.1, "Setting Up the Modem in Windows 98" on page 7](#page-6-1)
- • [Section 3.2, "Setting Up the Modem in Windows ME" on page 11](#page-10-0)
- Section , "Congratulations! The modem is installed." on page 12
- Section , "Congratulations! The modem is installed." on page 13

#### <span id="page-6-1"></span>**3.1 SETTING UP THE MODEM IN WINDOWS 98**

This section describes how to install your Model 2192 USB modem in Windows. When installed, the installation should look like the diagram shown in Figure 1.

**Note** The connection diagram in Figure 1 includes an optional RJ-11 modular T adapter so the USB modem and a telephone can share the same telephone wall jack. If you will not be sharing the wall jack, it is not necessary to install a T adapter.

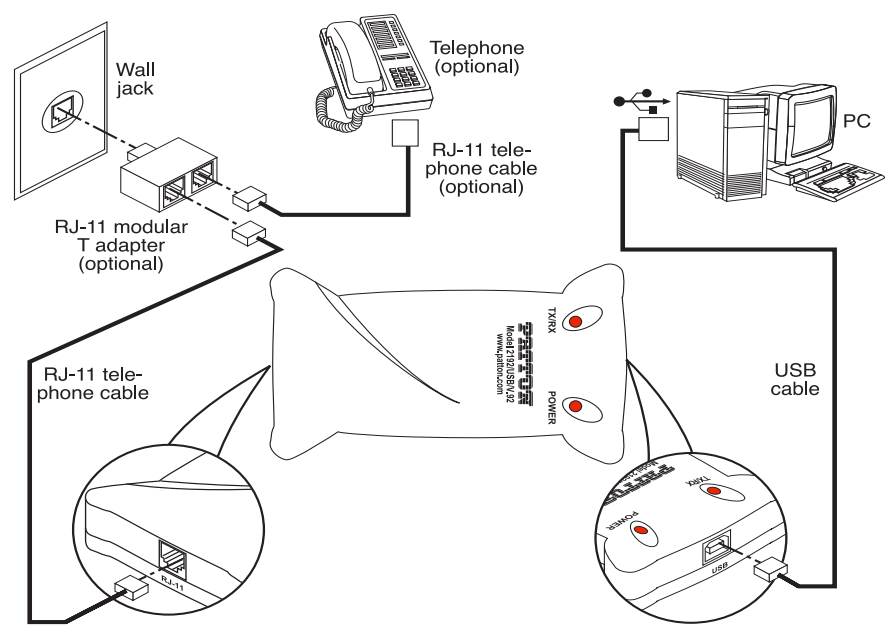

**Figure 1.** Connection diagram

 1. Insert the CD into your CD-ROM and the system will execute the setup.exe automatically. The *Modem Installation* window (see Figure 2) will appear. Click  $\rightarrow$  to begin installing the modem driver.

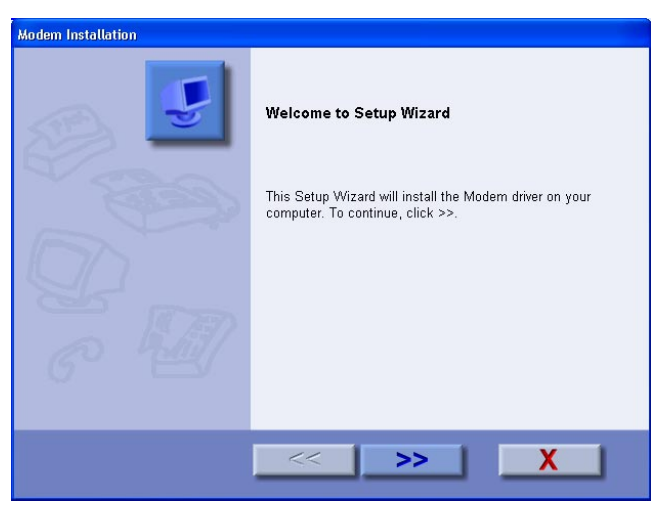

**Figure 2.** Modem Installation window

2. When the *Setup Complete* message displays (see Figure 3), Click  $\mathsf{v}$  |

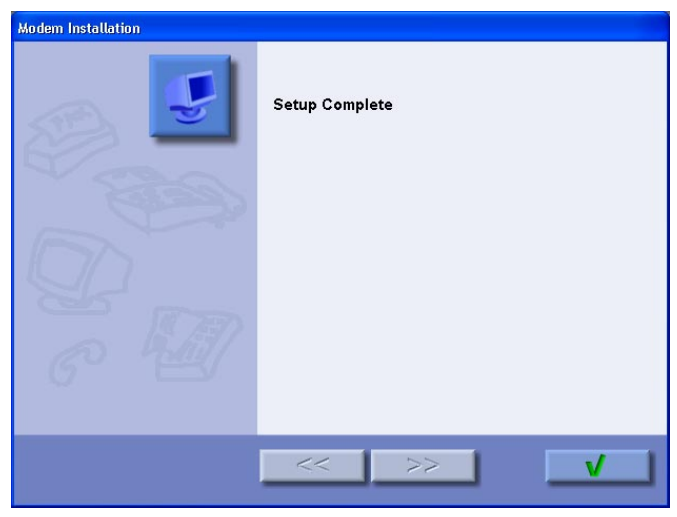

**Figure 3.** Modem Installation window—Setup Complete

 3. Connect one end of the USB cable supplied with the modem to the USB port on the modem (see Figure 4).

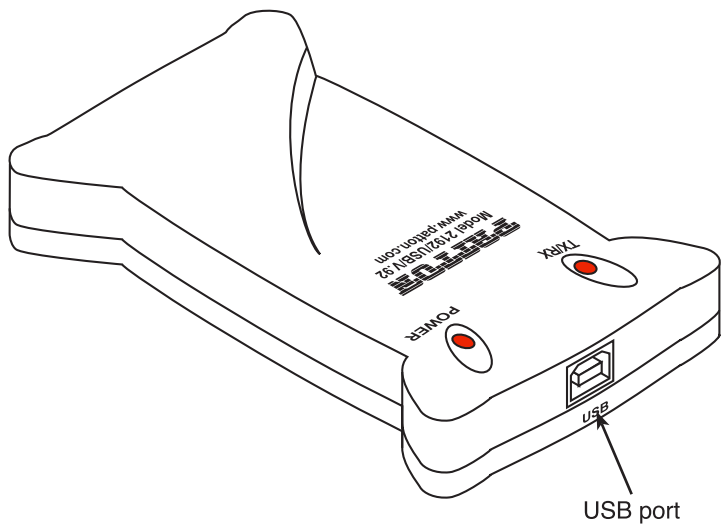

**Figure 4.** USB port location

 4. Connect the other end of the cable to one of the PC's USB ports. The port is usually labeled with the symbol shown in Figure 5.

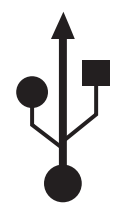

**Figure 5.** USB symbol

 5. Plug one end of the RJ-11 cable supplied with the modem into the RJ-11 jack (see Figure 6).

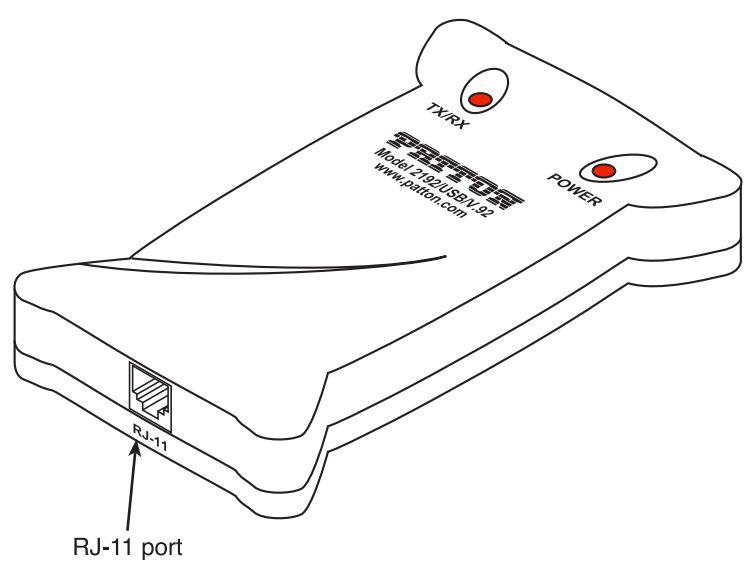

**Figure 6.** RJ-11 port location

- 6. Plug the other end of the RJ-11 cable into the modular jack on the wall outlet or optional T adapter.
- 7. Verify that the red POWER LED on the modem (see [Figure 7\)](#page-9-0) is lit.

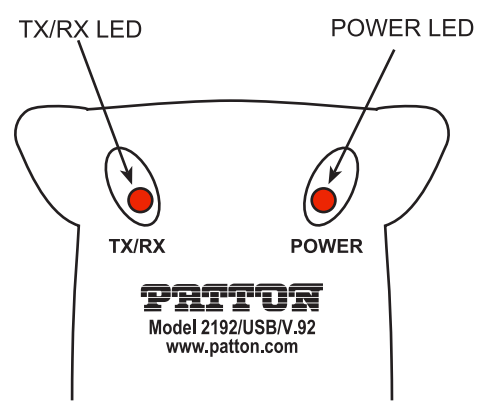

<span id="page-9-0"></span>**Figure 7.** Model 2192 LEDs

 8. Windows 98 detects the USB modem automatically and displays the message Add New Hardware Wizard, click **Next** to continue (see Figure 8).

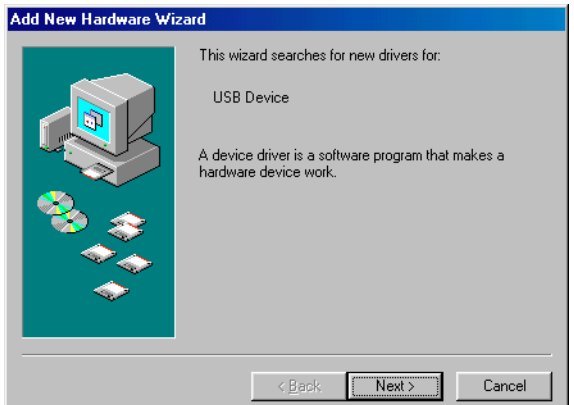

**Figure 8.** Add New Hardware Wizard window

Congratulations! The modem is installed.

# <span id="page-10-0"></span>**3.2 SETTING UP THE MODEM IN WINDOWS ME**

This section describes how to install your Model 2192 USB modem in Windows. When installed, the installation should look like the diagram shown in Figure 1 on page 7.

- **Note** The connection diagram in Figure 1 on page 7 includes an optional RJ-11 modular T adapter so the USB modem and a telephone can share the same telephone wall jack. If you will not be sharing the wall jack, it is not necessary to install a T adapter.
- 1. Insert the CD into your CD-ROM and the system will execute the setup.exe automatically. The *Modem Installation* window (see Figure 2 on page 8) will appear. Click  $\rightarrow$  to begin installing the modem driver.
- 2. When the *Setup Complete* message displays (see Figure 3 on page 8), Click  $\overline{v}$  |
- 3. Connect one end of the USB cable supplied with the modem to the USB port on the modem (see Figure 4 on page 9).
- 4. Connect the other end of the cable to one of the PC's USB ports. The port is usually labeled with the symbol shown in Figure 5 on page 9.
- 5. Plug one end of the RJ-11 cable supplied with the modem into the RJ-11 jack (see Figure 6 on page 10).
- 6. Plug the other end of the RJ-11 cable into the modular jack on the wall outlet or optional T adapter.
- 7. Verify that the red POWER LED on the modem (see [Figure 7 on](#page-9-0)  [page 10\)](#page-9-0) is lit.
- 8. Windows ME detects the USB modem automatically and displays the message Found New Hardware Wizard", click **Next** to continue (see [Figure 9](#page-11-1)).

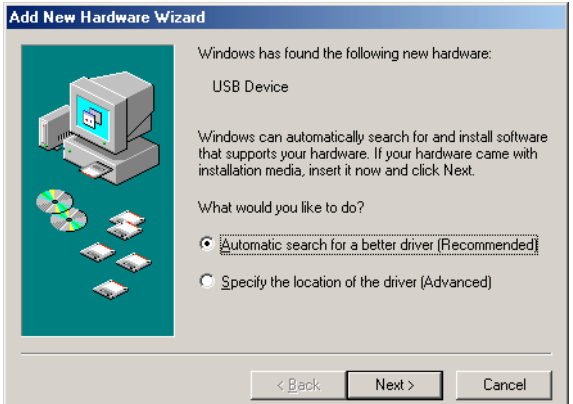

**Figure 9.** Add New Hardware Wizard window

<span id="page-11-1"></span>Congratulations! The modem is installed.

#### <span id="page-11-0"></span>**3.3 SETTING UP THE MODEM IN WINDOWS 2000**

This section describes how to install your Model 2192 USB modem in Windows. When installed, the installation should look like the diagram shown in Figure 1 on page 7.

- **Note** The connection diagram in Figure 1 on page 7 includes an optional RJ-11 modular T adapter so the USB modem and a telephone can share the same telephone wall jack. If you will not be sharing the wall jack, it is not necessary to install a T adapter.
- 1. Connect one end of the USB cable supplied with the modem to the USB port on the modem (see Figure 4 on page 9).
- 2. Connect the other end of the cable to one of the PC's USB ports. The port is usually labeled with the symbol shown in Figure 5 on page 9.
- 3. Plug one end of the RJ-11 cable supplied with the modem into the RJ-11 jack (see Figure 6 on page 10).
- 4. Plug the other end of the RJ-11 cable into the modular jack on the wall outlet or optional T adapter.
- 5. Verify that the red POWER LED on the modem (see [Figure 7 on](#page-9-0)  [page 10\)](#page-9-0) is lit.
- 6. Windows 2000 detects the USB modem automatically and displays the message Found New Hardware Wizard", click **Cancel** to continue (see [Figure 10](#page-12-1)).

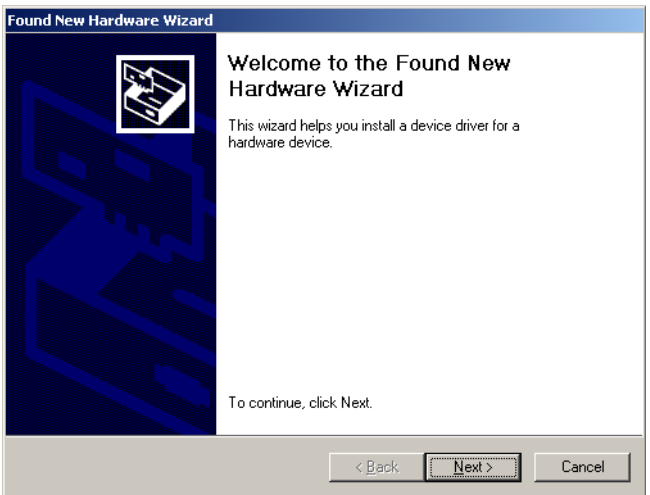

**Figure 10. Found New Hardware Wizard** 

- <span id="page-12-1"></span> 7. Insert the CD into your CD-ROM and the system will execute the setup.exe automatically. The *Modem Installation* window (see Figure 2 on page 8) will appear. Click  $\rightarrow$  to begin installing the modem driver.
- 8. When the *Setup Complete* message displays (see Figure 3 on page 8), Click  $\mathbf{v}$  |

Congratulations! The modem is installed.

# <span id="page-12-0"></span>**3.4 SETTING UP THE MODEM IN WINDOWS XP**

This section describes how to install your Model 2192 USB modem in Windows. When installed, the installation should look like the diagram shown in Figure 1 on page 7.

- **Note** The connection diagram in Figure 1 on page 7 includes an optional RJ-11 modular T adapter so the USB modem and a telephone can share the same telephone wall jack. If you will not be sharing the wall jack, it is not necessary to install a T adapter.
- 1. Connect one end of the USB cable supplied with the modem to the USB port on the modem (see Figure 4 on page 9).
- 2. Connect the other end of the cable to one of the PC's USB ports. The port is usually labeled with the symbol shown in Figure 5 on page 9.
- 3. Plug one end of the RJ-11 cable supplied with the modem into the RJ-11 jack (see Figure 6 on page 10).
- 4. Plug the other end of the RJ-11 cable into the modular jack on the wall outlet or optional T adapter.
- 5. Verify that the red POWER LED on the modem (see [Figure 7 on](#page-9-0)  [page 10\)](#page-9-0) is lit.
- 6. Windows XP detects the USB modem automatically and displays the message Found New Hardware Wizard", click **Cancel** to continue (see [Figure 10](#page-12-1)).

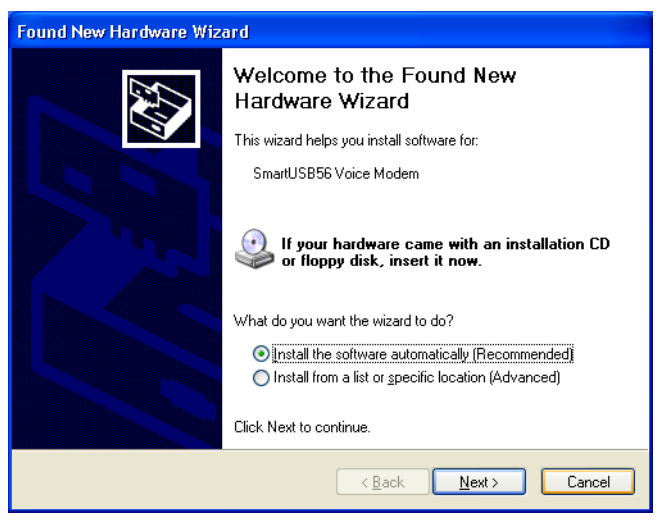

**Figure 11.** Found New Hardware Wizard

- 7. Insert the CD into your CD-ROM and the system will execute the setup.exe automatically. The *Modem Installation* window (see Figure 2 on page 8) will appear. Click  $\rightarrow$  to begin installing the modem driver.
- 8. When the *Setup Complete* message displays (see Figure 3 on page 8), Click  $\overline{v}$ .

Congratulations! The modem is installed.

# **4.0 SETTING UP AND USING MODEM-ON-HOLD**

<span id="page-15-0"></span>The modem-on-hold feature requires the following:

- Internet service from an ISP that supports V.92—Verify that your ISP supports V.92 MOH. Be sure to ask how long an Internet call can be left on hold before your Internet session will be disconnected.
- Extra services from your local phone company—Check with your local phone company to see if your telephone line has these features:
	- The ability to receive voice calls while on a data call—You must have call waiting service from your local phone company. Call waiting (your local phone company may have a different name for the service) enables you to receive a second phone call while your phone line is already in use (or off-hook).
	- The ability to make voice calls while on a data call—You may be required to have 3-way calling (It may be called another name by your local phone company) which enables you to make a second phone call while your phone line is already off hook. For voice calls you can switch to the second phone call by using flash hook (i.e., pressing and releasing the flash hook button quickly to signal to the exchange to put the current call on hold).
- The connections between your PC, the modems and phones within the premise—The USB modem is essentially like connecting another phone handset to your existing telephone wiring.

The following sections describe setting up and using MOH.

#### <span id="page-15-1"></span>**4.1 CONFIGURING MODEM-ON-HOLD**

#### <span id="page-15-2"></span>**Configuring V.92 settings**

1. Left mouse click on *Start > Settings > Control Panel > V.92 features* settings (see [Figure 12\)](#page-15-3).

<span id="page-15-3"></span>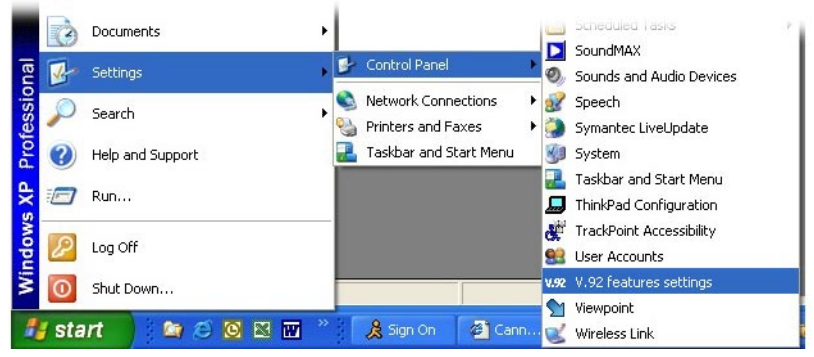

**Figure 12.** Selecting the V.92 features settings panel

The SmartUSB56 Voice Modem Properties control panel displays (see [Figure 13](#page-16-0)).

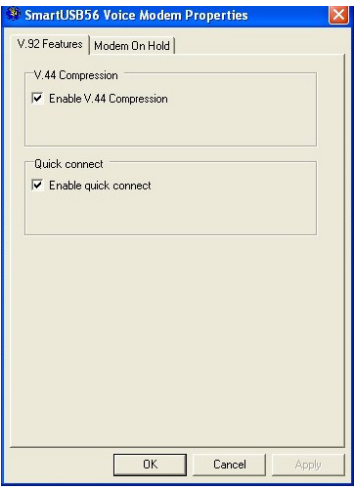

**Figure 13.** V.92 Features panel

<span id="page-16-0"></span>2. Click the Modem on Hold tab (see [Figure 13](#page-16-0)). Verify that the Enable Incoming Modem on Hold box is checked (see [Figure 14\)](#page-16-1).

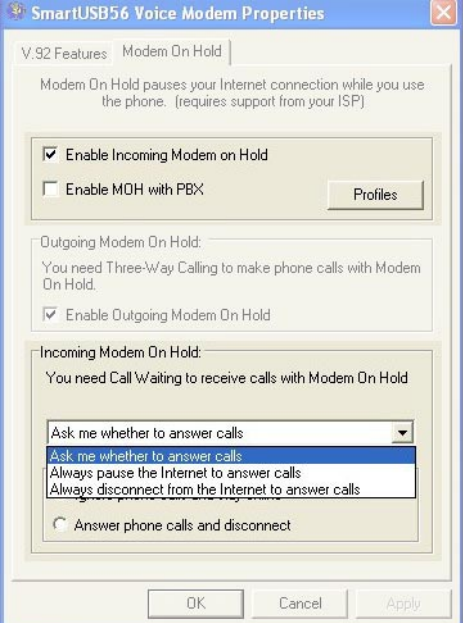

<span id="page-16-1"></span>**Figure 14.** Modem on Hold panel

- 3. Select what you want the modem to do when a phone call is received while you're online (see [Figure 14 on page 17](#page-16-1)).
- 4. Click the **OK** button to save changes and close the control panel.

#### <span id="page-17-0"></span>**Selecting the country/area**

1. Left mouse click on Start > Settings > Control Panel > Modem Set-tings (see [Figure 15\)](#page-17-1).

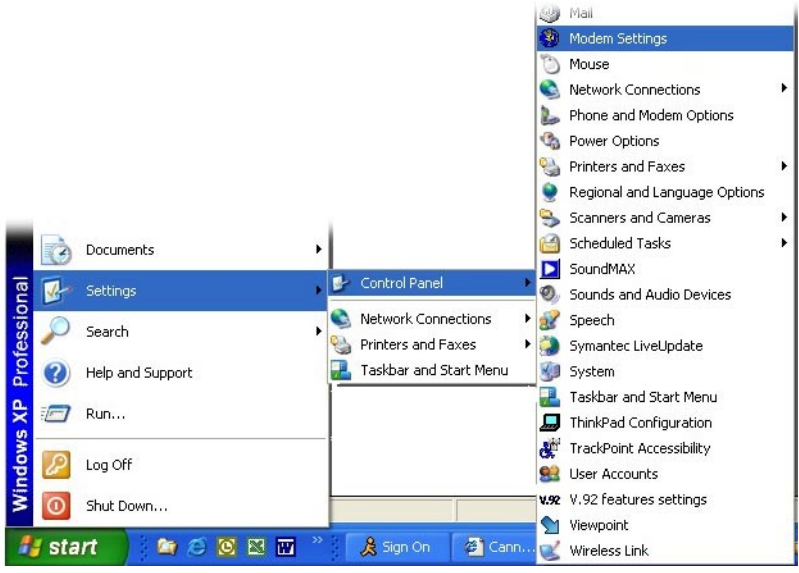

**Figure 15.** Selecting the Modem Settings panel

<span id="page-17-1"></span>2. Click on the *Configuration* tab to bring it to the front of the panel.

 3. Select the country or area where the 2192 Modem is installed by selecting from the Country/Area pop-up menu (see [Figure 16](#page-18-1)).

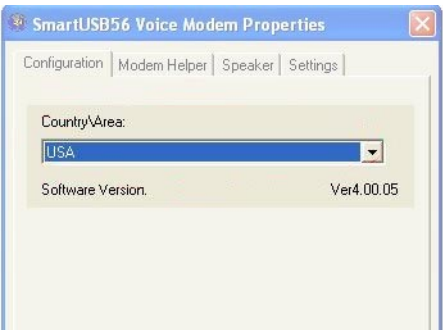

**Figure 16.** Configuration panel

#### <span id="page-18-1"></span><span id="page-18-0"></span>**Enabling the speaker (optional)**

 1. Click on the Speaker tab (see [Figure 17\)](#page-18-2). You can choose to enable your PC speakers to play sounds representing activities of the modem. The modem will play modem connection tones during the connection process and, while using modem on hold, will play a ringing sound upon the arrival of a call.

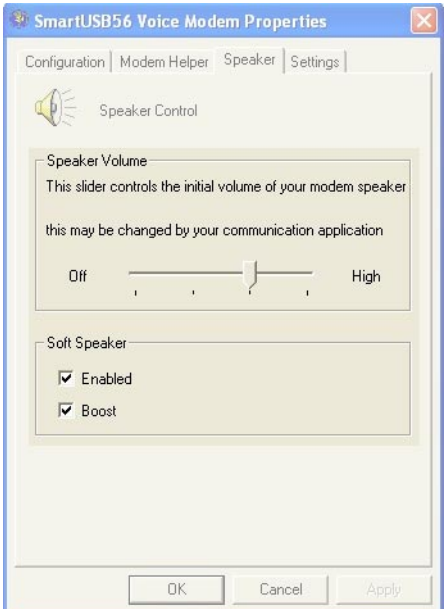

<span id="page-18-2"></span>**Figure 17.** Speaker panel

- 2. Click on the *Soft Speaker > Enabled* box so a check mark appears.
- 3. Move the speaker volume slider (see [Figure 17 on page 19\)](#page-18-2) to the desired setting.

# <span id="page-19-0"></span>**4.2 CONNECTING AND LOGGING ONTO YOUR ISP**

Connect to your ISP as usual. After connecting, you will see an **if** icon in the system tray (see [Figure 18](#page-19-2)), indicating that the modem is online.

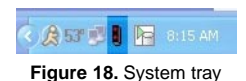

# <span id="page-19-2"></span><span id="page-19-1"></span>**4.3 USING MODEM-ON-HOLD**

You have the following options when using the modem-on-hold feature:

- Making an outgoing call while online (see section ["Making an outgoing](#page-20-0)  [call while online" on page 21](#page-20-0) for details)
- Receiving a call while online (see section ["Receiving a call while](#page-21-0)  [online" on page 22](#page-21-0) for details)

#### <span id="page-20-0"></span>**Making an outgoing call while online**

1. To make an outgoing call while online, click on the  $\Box$  icon in the system tray, the SmartUSB56 Voice Modem panel displays (see Figure 19)

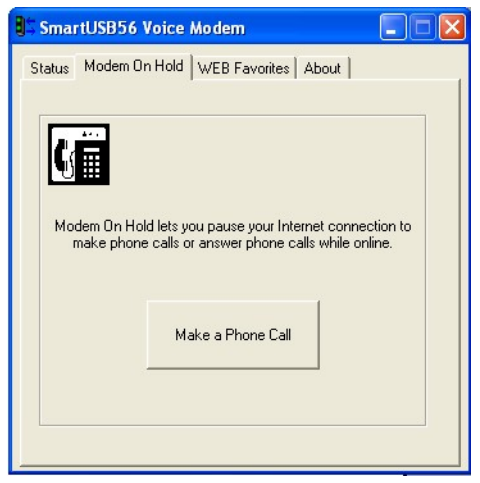

**Figure 19.** SmartUSB56 Voice Modem panel

- 2. Select the Modem On Hold tab (see Figure 19).
- 3. Click on the Make a Phone Call button (see Figure 19).

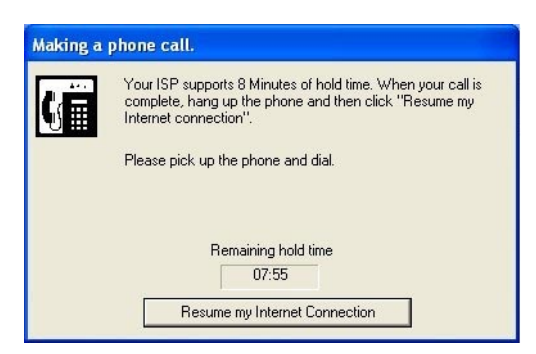

**Figure 20.** Making a phone call window

4. Your Internet connection is temporarily suspended when the Making a phone call window displays (see Figure 20).

You may then pick up a telephone handset and make your voice call. To be able to reconnect to your suspended Internet connection, your voice call must complete before the timer expires.

**Note** Your ISP controls how long the Internet connection can be on hold.

 5. When your call is complete, click on the **Resume my Internet Connection** button (see Figure 20 on page 21). While your Internet connection is resuming, you will see the Resuming Your Internet Connection window (see [Figure 21\)](#page-21-1).

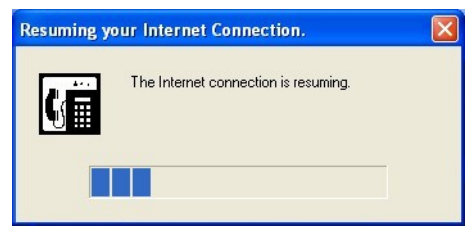

**Figure 21.** Resuming Your Internet Connection window

- <span id="page-21-1"></span>**Note** If you do not finish your call before the timer expires, your voice call will automatically be disconnected and you may also lose your Internet connection. To avoid this, there are two workarounds:
	- **•** Ask the person to whom you are speaking to hang up before the timer expires and call you back in a minute. Then resume your Internet connection until the caller contacts you again, this way the conversation can continue on indefinitely, although in segments.
	- **•** Make arrangements with the person to whom you are speaking to continue the call later and hang up, resume your Internet connection, disconnect from the Internet, then take the call as usual.

#### <span id="page-21-0"></span>**Receiving a call while online**

- 1. Connect and log into your ISP (see section ["Connecting and log](#page-19-0)[ging onto your ISP" on page 20](#page-19-0)).
- 2. If you have set Modem On Hold in the V.92 features settings control panel to Ask me whether to accept calls, a pop-up screen will display if an incoming call arrives while you are on your Internet con-

nection (see Figure 22). You will also hear a ringing sound if you have configured the *Modem Settings* control panel to have Soft Speaker enabled.

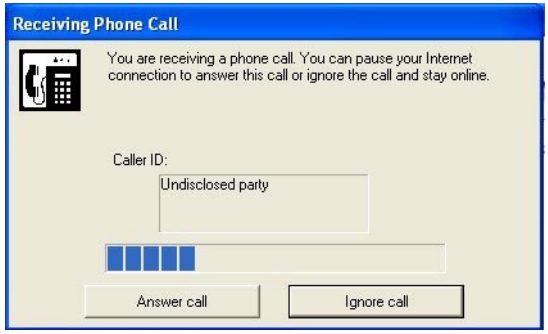

**Figure 22.** Receiving Phone Call window

3. If you choose to answer the call, the Receiving Phone Call window changes to show the Remaining hold time timer (see [Figure 23](#page-22-0)).

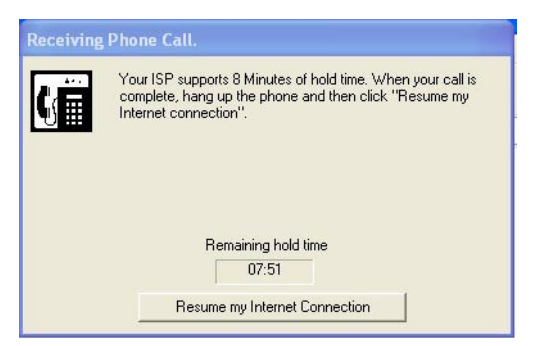

**Figure 23.** Receiving Phone Call window with Remaining hold time timer

<span id="page-22-0"></span>You now can pick up a telephone handset and start your conversation.

**Note** The telephone handset will not ring.

To be able to reconnect to your suspended Internet connection, your voice call must complete before the timer expires.

**Note** Your ISP controls how long the Internet connection can be on hold.

 4. When your call is complete, click on the **Resume my Internet Connection** button (see [Figure 23](#page-22-0)). While your Internet connection is resuming, you will see the Resuming Your Internet Connection window (see [Figure 21 on page 22\)](#page-21-1).

- **Note** If you do not finish your call before the timer expires, your voice call will automatically be disconnected and you may also lose your Internet connection. To avoid this, there are two workarounds:
	- **•** Ask the person to whom you are speaking to hang up before the timer expires and call you back in a minute. Then resume your Internet connection until the caller contacts you again, this way the conversation can continue on indefinitely, although in segments.
	- **•** Make arrangements with the person to whom you are speaking to continue the call later and hang up, resume your Internet connection, disconnect from the Internet, then take the call as usual.

#### **5.0 DIAGNOSTICS**

#### <span id="page-24-1"></span><span id="page-24-0"></span>**5.1 WINDOWS 98/ME**

- 1. Select *Start > Settings > Control Panels*. Then double-click on the Modems icon.
- 2. Click on the *Diagnostics* tab.
- 3. Select the COM Port that the modem is using and click on the More Info... button to start the test.
- 4. If your modem is responding to AT commands correctly, it means that your modem is working properly. Click OK to exit from diagnostics testing.

#### <span id="page-24-2"></span>**5.2 WINDOWS 2000/XP**

- 1. Select *Start > Settings > Control Panels*. Then double-click on the Phone and Modem Options icon.
- 2. Click on the Modems tab
- 3. Select your USB modem, then click Properties.
- 4. Click on the *Diagnostics* tab.
- 5. Click Query Modem.
- 6. If your modem is responding to AT commands correctly, it means that your modem is working properly. Click OK to exit from diagnostics testing.

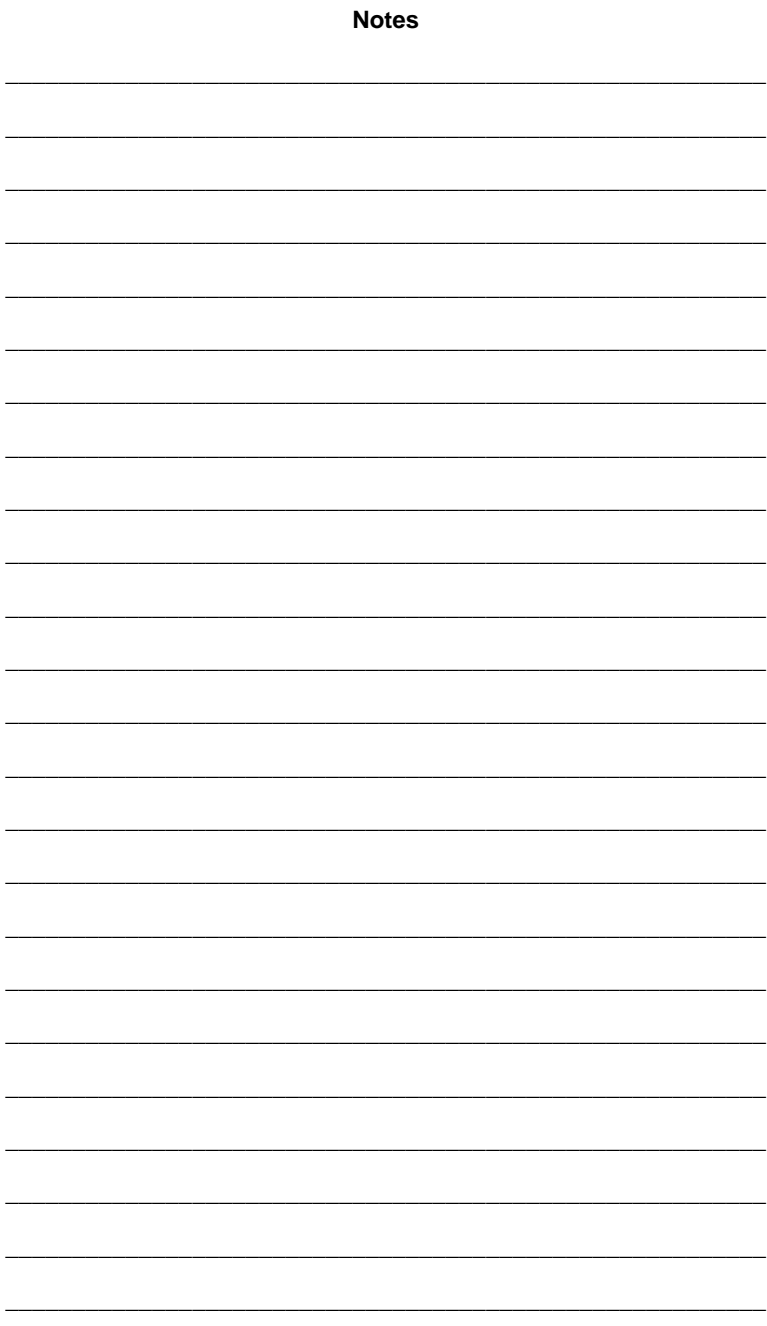

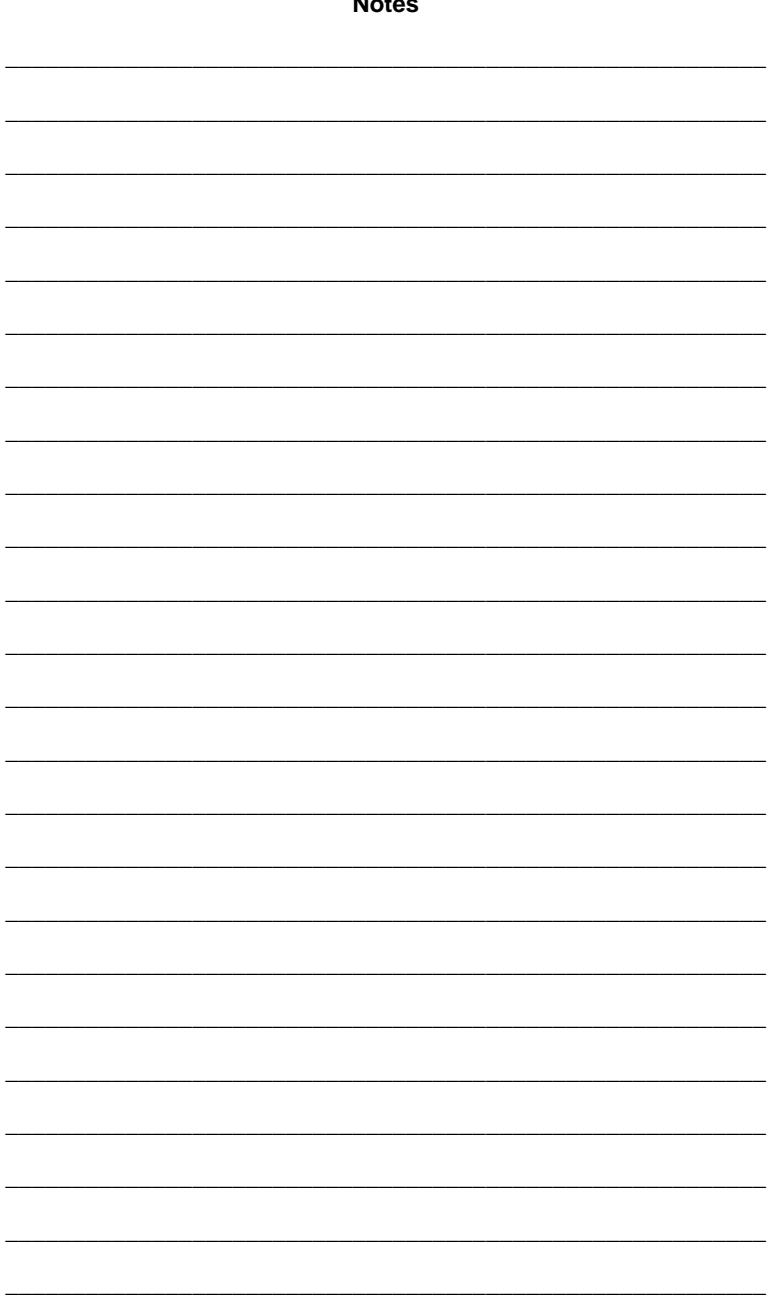

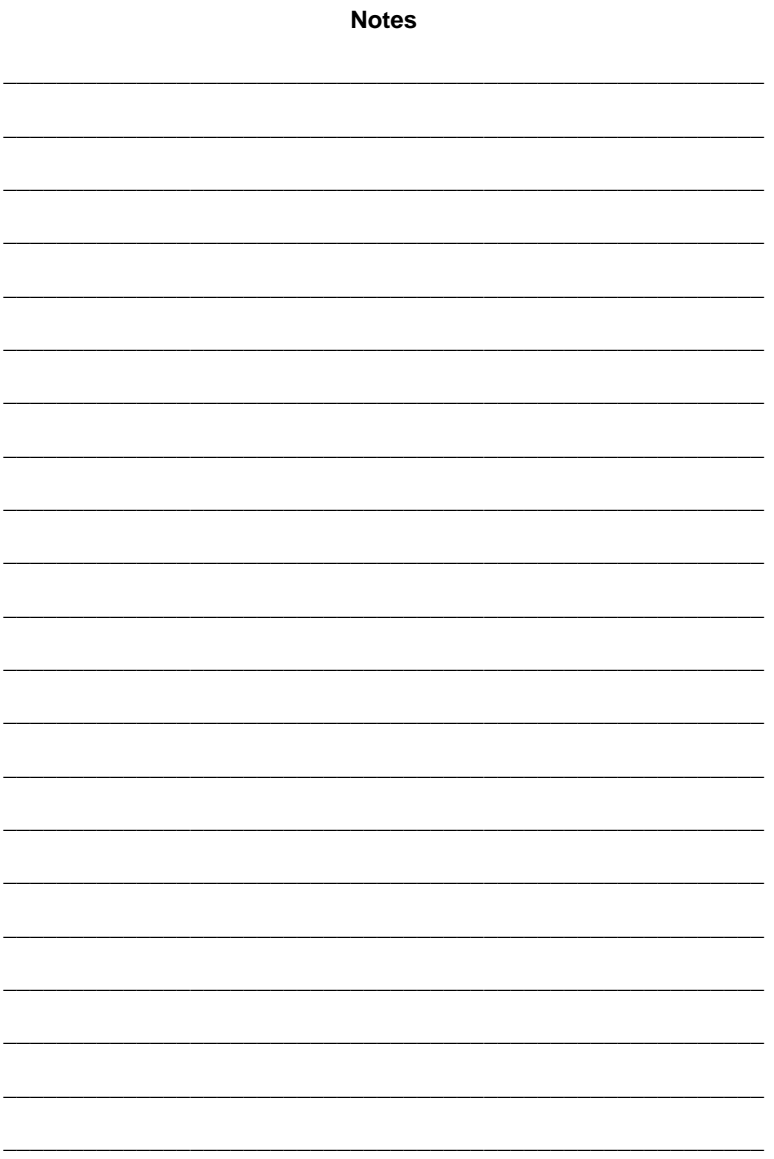

Copyright © 2004<br>Patton Electronics Company<br>All Rights Reserved.